# Clôturer un contrat

La clôture d'un contrat s'effectue à partir du bouton action  $\hat{\mathbf{x}}$  sélectionné sur un salarié à partir du menu **Mes salariés / Mon personnel** de votre Espace Sécurisé.

Cette fonctionnalité est également disponible à partir des menus **Mon planning des absences**.

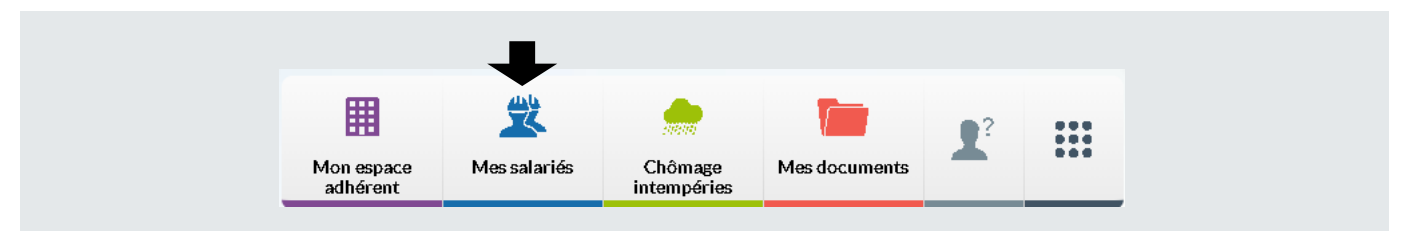

La saisie d'une clôture de contrat s'effectue en quatre étapes : Identité et adresse, Contrat, Absences, Temps et salaires.

# Étape 1/4 : Identité et adresse

Cette première étape vous permet, si nécessaire, d'apporter des mises à jour sur

❶ l'Identité du salarié,

❷ l'Adresse du salarié.

*Pour plus de détails sur la manière de saisir ces informations, reportez-vous à la page 8 de ce guide*.

❸ Cliquez sur la flèche pour passer à l'étape suivante.

#### 

### Étape 2/4 : Contrat

Cette deuxième étape vous permet de renseigner la date et le motif de sortie de votre salarié.

❶ Cliquez sur le champ de saisie pour **afficher le calendrier** et **sélectionner la date de sortie**.

❷ Sélectionnez à l'aide du menu déroulant le **motif de sortie**. Certains éléments du contrat sont modifiables à partir de cet écran et sont identifiés par leur couleur blanche.

❸ Saisissez une **date d'effet des modifications apportées sur le contrat**, la date d'effet devant être antérieure à la date de sortie.

❹ Cliquez sur la flèche pour passer à l'étape suivante.

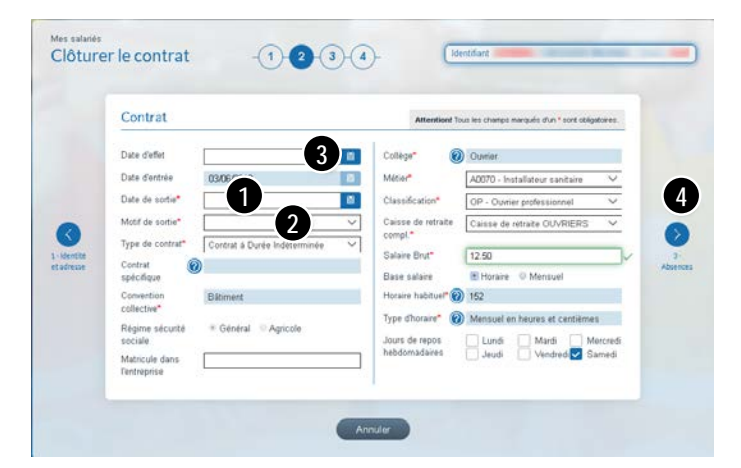

Pour la modification des autres éléments du contrat (de couleur bleue), il sera nécessaire de les effectuer en amont de la clôture du contrat, à partir de l'onglet **Contrat** accessible à partir du bouton d'action <sup>o</sup> présent sur la ligne du salarié à partir du menu Mes salariés/ Mon personnel de votre Espace sécurisé.

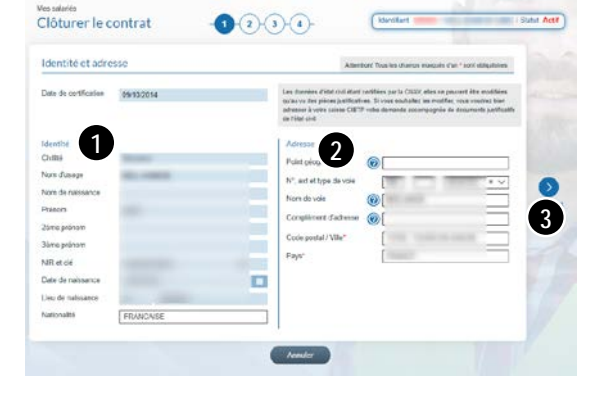

# Étape 3/4 : Absences

❶ Si vous avez oublié d'ajouter des absences autres que des congés ou des arrêts intempéries pour votre salarié, cliquez sur le bouton **Ajouter une absence**.

❷ Cliquez sur la flèche pour passer à l'étape finale.

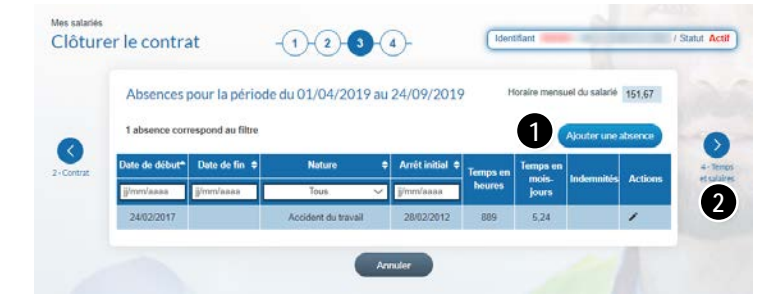

Autres natures d'absence Accident de trajet, accident de travail, maladie professionnelle, maladie non professionnelle, activité partielle, paternité/adoption, autres absences.

*Pour en savoir plus : voir notre Guide Espace sécurisé – Gérer les absences de mes salariés.*

# Étape 4/4 : Temps et salaires

La quatrième et dernière étape de la clôture du contrat concerne la saisie des temps et salaires pour la période d'emploi.

Les flèches présentes sur le coté gauche de votre écran vous permettent d'accéder aux trois premières étapes.

Saisissez les informations obligatoires pour valider la clôture du contrat :

❶ La **déduction forfaitaire spécifique**, ou abattement de 10 %.

❷ Le **temps** et le **salaire payé** pour la période d'acquisition.

❸ Les **temps annexes** sont complétés automatiquement avec les informations connues par votre caisse :

- Les **temps d'absences** par la saisie des absences. Le bouton  $\bullet$  vous permettra de les visualiser.
- Les **temps Chômages intempéries** par la saisie des déclarations d'arrêt intempéries,
- Les **congés** pris par la saisie des départs en congés.

❹ Enfin cliquez sur **Valider** pour clôturer le contrat.

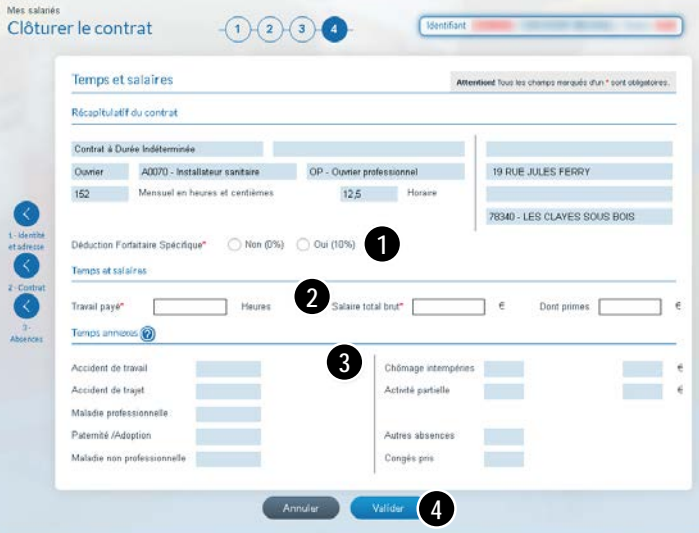